## 抽選予約と随時予約

予約方法は「抽選予約」と抽選後に空いている施設を先着で受け付ける「随時予約」があります。

※優先団体は、利用する日の1年前の同日午前0時からインターネットで予約を随時受け付けます。 ※全施設とも利用日2日前15:00以降~当日のご予約は窓口で承ります。

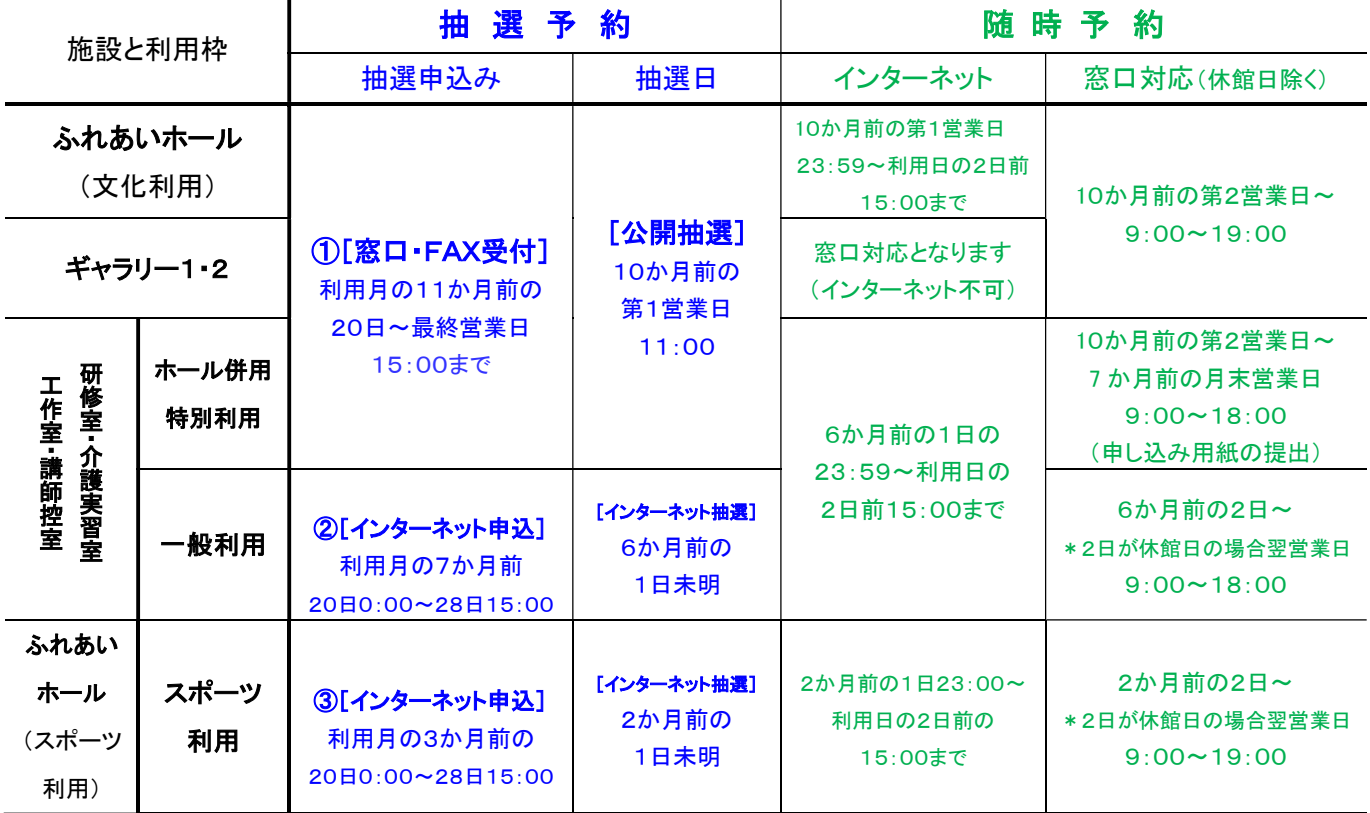

## 抽選予約

### ①ふれあいホールの文化利用/ギャラリー/研修室・介護実習室・工作室・講師控室(介護実習 センターのホール併用特別利用)

・抽選予約は、利用月の1か月分(6 日まで)を「抽選申込利用申請書」で窓口か FAX で提出します。

・ギャラリー利用の場合(抽選・随時予約とも)は「ギャラリー抽選申込利用申請書」を提出します。

②研修室・介護実習室・工作室・講師控室(介護実習センター一般利用)

・利用する月の1か月分(6 回まで)をインターネット抽選します。有料・無料にかかわらず抽選となりま す。

※抽選申込みは 1 団体 6 件までです。抽選結果はログインして確認できます。メールアドレスを登録して いる方には抽選日の午前 9 時から順次結果がメールにて配信されます。

#### ③ふれあいホールのスポーツ利用

・利用する月の1か月分(6 回まで)をインターネット抽選します。全面・半面、有料・無料にかかわらず の抽選となります。

※連続利用は全面・半面にかかわらず優先となります。

- ※抽選申込みは 1 団体 6 件までです。抽選結果はログインして確認できます。メールアドレスを登録してい る方には抽選日の午前 9 時から順次結果がメールにて配信されます。
- ※抽選受付期間にホール文化利用の予約が入った場合は文化利用を優先します。空き状況を確認ください。

### 随時予約

 各施設の抽選日以降、ちば施設予約サービスで空き状況を確認し、先着順に随時予約できます。 ※ふれあいホール文化利用を随時予約した場合は別途「インターネット予約者用確認書」を提出します。

## 空き状況の検索(簡易画面からの操作例)

施設の空き状況は、利用者 ID・パスワードがなくても、だれでも見ることができます。

【方法】

千葉県福祉ふれあいプラザのホームページなどから「ちば施設予約サービス」に入ります。簡易画面・多機 能画面どちらからでも見ることができます。 ARE 1980 X71, 2008 - Website International<br>College Property Controller Control 2011<br>2010 - Ward - #Rg2 Backing - 5-402 - 2010

#### a.簡易画面を選ぶ

- ① 「施設の空き状況」を押します。 □◇
	- ②施設の空き状況を検索する条件を指定します。

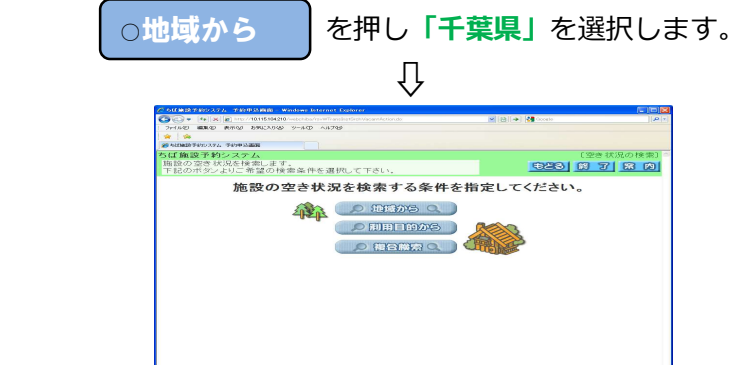

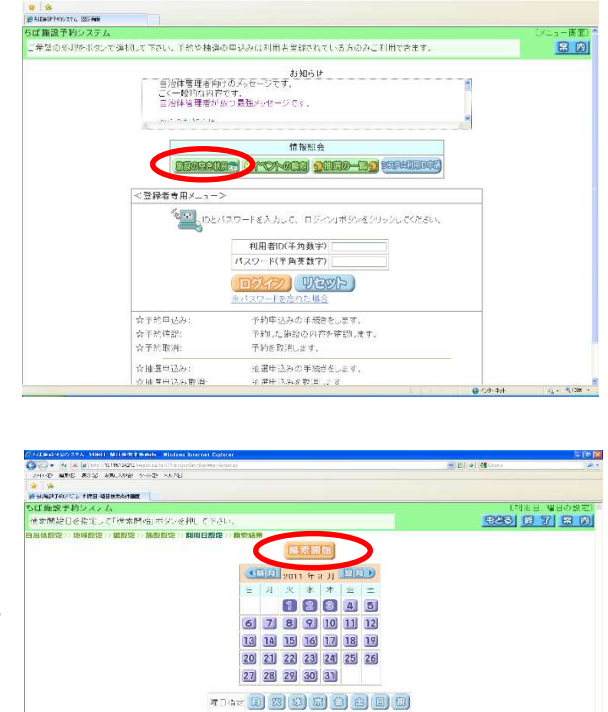

3施設から「千葉県福祉ふれあいプラザ」を選択します。 ④ふれあいホール(スポーツ)など施設を選びます。 5検索したい日付を選択して「検索開始」 □ □

※◄前施設、次施設▸ で施設を変えられます。 **機索条件設定 》 機索結果** 

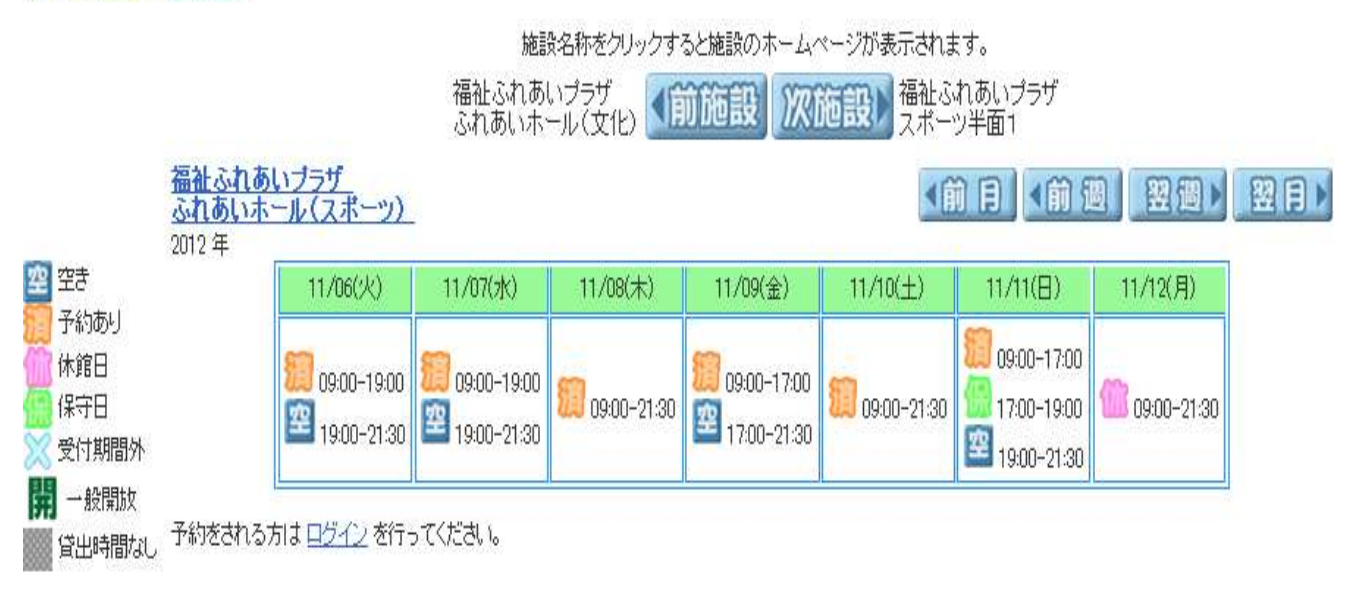

#### b.多機能画面を選ぶ

[施設の空き状況検索]の <mark>● 〜 施設名から</mark> を押します。 <mark>検索する自治体 </mark>から千葉県をチェック。 館選択で千葉県福祉ふれあいプラザを選びます。⇒【予約方法(ログインして予約)】を参照してください。

# 簡易画面による抽選の申込み方法(スポーツ利用一般の例)

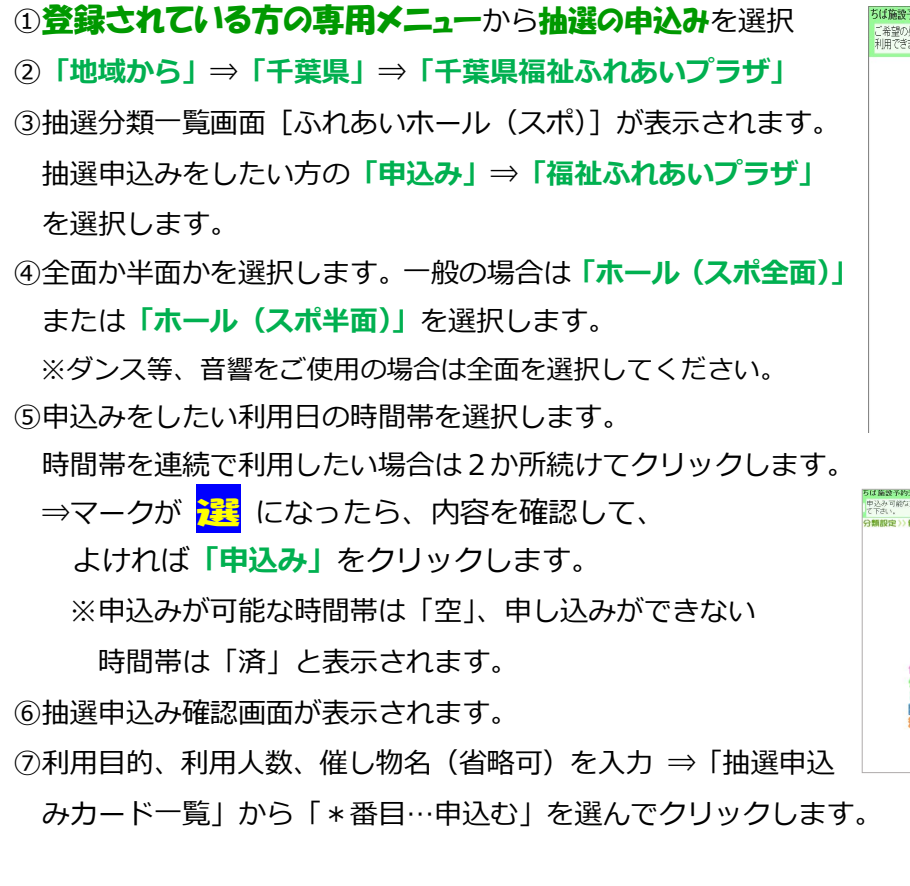

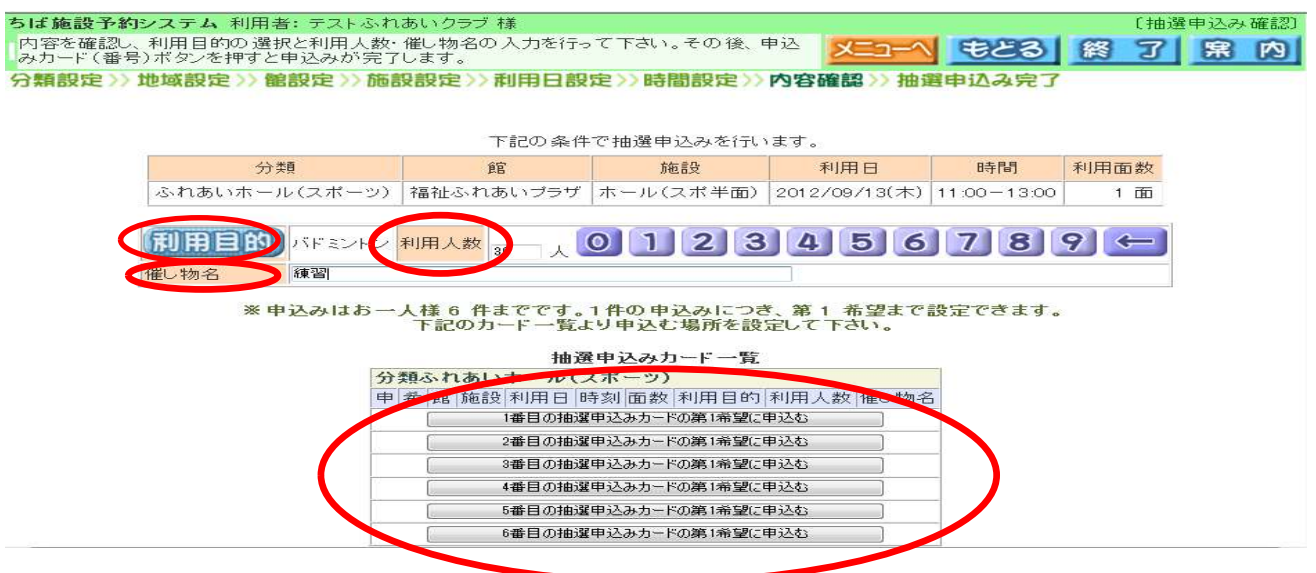

⑧抽選申込み完了画面に受付済データ一覧が表示されます。「確認」をクリックして完了です。(メールアドレ スを登録している場合、「確認メール送信」「送信しない」どちらか希望する方を選択してください)

- ●「抽選申込みの確認」、「取消」、「当選確認」は登録されている方の専用メニューから確認できます。
- ●6件申し込み後に変更したい場合は、「抽選申込みの取消」で取り消した後、「抽選の申込み」を行います。
- ●簡易画面は、抽選申し込み締め切り後は、「抽選申込みの確認」が利用できません。 ⇒多機能画面にログインして、マイページの「抽選」、「抽選の申込状況の一覧」で確認できます。

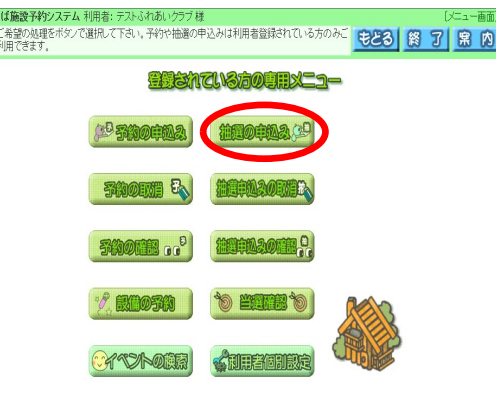

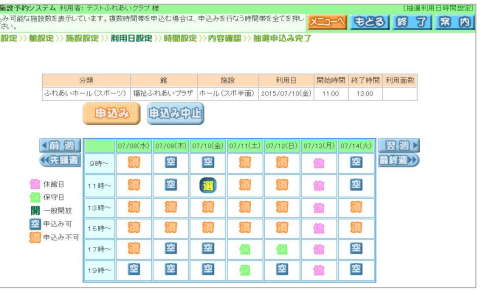